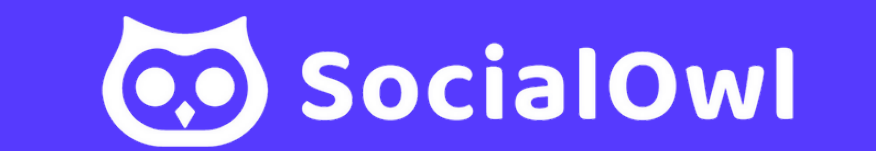

# CREATING AND CONNECTING FACEBOOK, TWITTER, & LINKEDIN

@

#### Pages > Create a Page

### Create a Page

Your Page is where people go to learn more about you. Make sure yours has all the information they may need.

Page name (required)

Use the name of your business, brand or organization, or a name that helps explain your Page. Learn More

Category (required)

Enter a category that best describes you.

Bio (optional)

Tell people a little about what you do.

# CREATING A FACEBOOK PAGE

To Create a Page:

- Go to facebook.com/pages/create
- Add Your Page Name
- Click to choose a category and Add Bio
- Click Next and fill in the necessary information to complete the information for your page.

#### Step 3 of 5 **Connect WhatsApp to your** Page

Once you connect your WhatsApp account, you can add buttons for your Page audience to message you on WhatsApp.

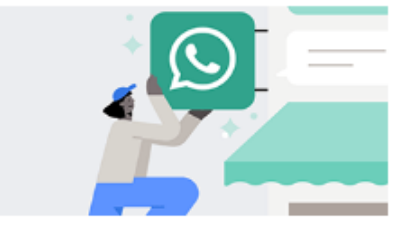

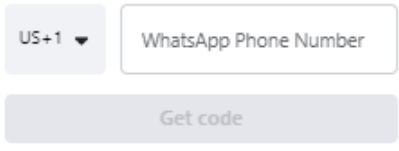

# Step 3: You may connect your business Whatsapp number but is optiona St<br>
a code on<br>
ne number<br>
Phone Number<br>
Phone Number<br>
<br> **Strip Condensation Condensation Condensation Condensation Condensation Condensation Condensation Condensation Condensation Condensation Condensation Condensation Con**

#### Step 4 of 5 **Build your Page audience**

Grow Page Name Here by inviting your friends to connect with it.

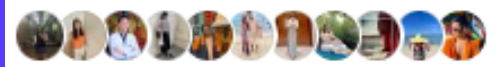

**Invite friends** 

t e p 4: Invite your friends to start building your follower: s. St

#### Step 5 of 5

#### **Stay informed about your** Page

Turn on these features to help make the most of Page Name Here. You can change them anytime in Settings.

n

Page notifications on your profile Don't miss updates about your Page Page Name Here while vou're switched into vour profile

Mi Adrineda. Learn how to switch

#### Marketing & promotional emails about your Page Find out about Meta products and services that may help make Page

Name Here a success.

tep 5: Modify your page's n o tific a tio n.

## SECURING FACEBOOK PAGE ADMIN RIGHTS

### **To Secure Facebook Page Admin Credentials:**

- •Have page owner visit their business page
- •Click "Settings" at the left side of the page
- •Click "New Pages Experience" Then "Page Access"
- Click "Add New"
- •If you are a Facebook friend, begin typing your name and select you from list that appears OR enter the email address associated with your Facebook account •Click "Save" and enter password to confirm.

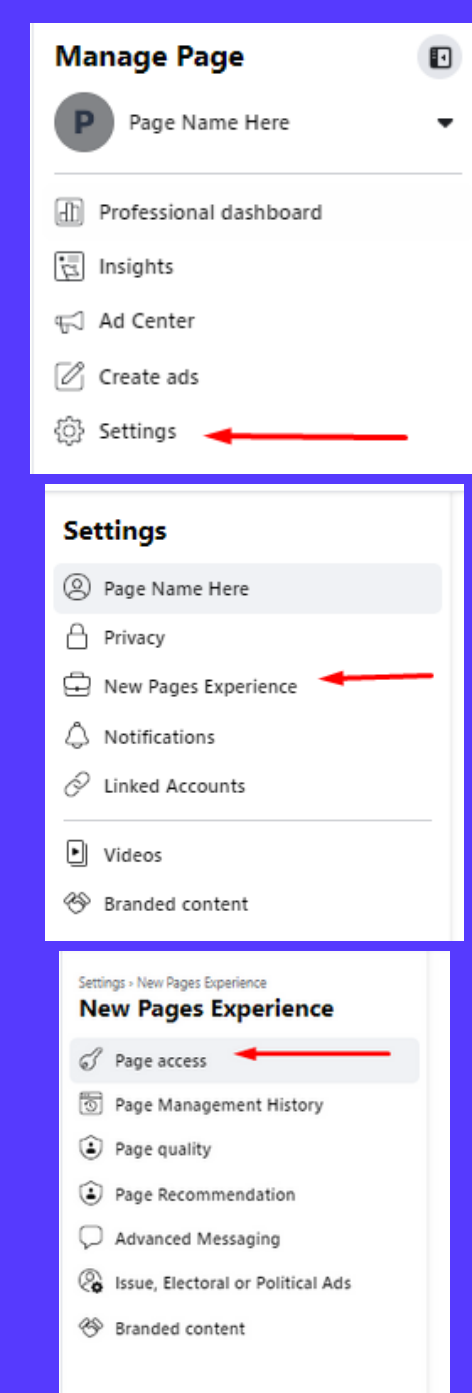

# CREATING A TWITTER ACCOUNT

#### 1. Visit <u>[www.twitter.com](http://www.twitter.com/)</u>.

- 2. Click "Sign up" or "Join Twitter" on the homepage.
- 3. Provide your full name, email address or phone number, and a strong password.
- 4.Verify your email address or phone number using the code sent by Twitter.
- 5. Choose a unique username that represents you or your brand.
- Customize your profile with a profile picture, header image, and 6. a brief bio.
- Follow suggested accounts based on your interests or search for 7. specific accounts to follow.
- Personalize your account settings, including privacy preferences 8.and notification settings.

### **New to Twitter?**

Sign up now to get your own personalized timeline!

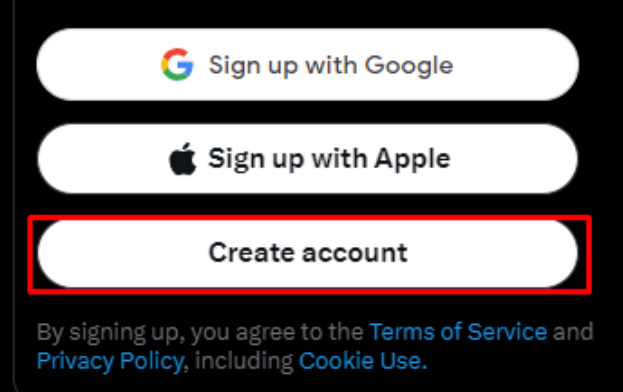

## STEPS TO GET YOUR TWITTER ACCOUNT SET UP THE RIGHT WAY

**Complete your profile**: Add a bio, profile picture, and header image. Include 1. keywords and a link to your website.

- **Follow relevant accounts:** Find influencers, Business related accounts, and 2. peers in your industry to build a targeted feed.
- **Engage with others:** Respond, retweet, and like posts to join conversations and 3. establish connections.
- **Post engaging content**: Share valuable insights, news, articles, and multimedia 4.content in concise tweets.

# OPENING A LINKEDIN ACCOUNT

### 1.Visit <u>[www.linkedin.com](http://www.linkedin.com/)</u>.

- 2.Click "Join now" or "Join LinkedIn" on the homepage.
- Enter your first name, last name, email address, and 3. password.
- Verify your email address by clicking the verification 4. link in the email sent by LinkedIn.
- Complete your profile by providing details like job title, 5. company, education, and location.
- Customize your profile with a professional profile 6.picture, background photo, and a compelling headline.

### Make the most of your professional life

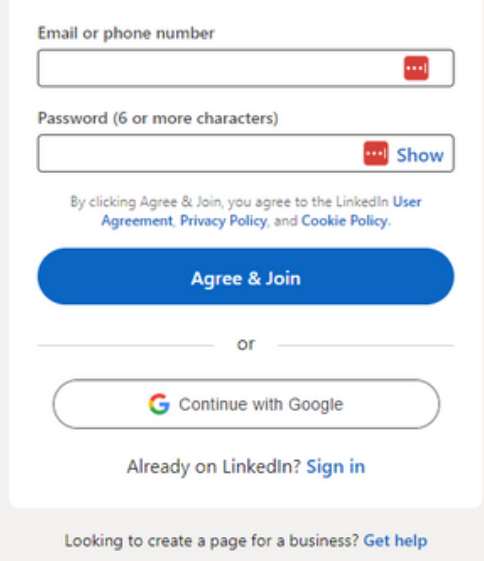

# CREATING A LINKEDIN COMPANY PAGE

- 1. Sign in to LinkedIn.
- Access the "Work" dropdown menu. 2.
- 3.Select "Create a Company Page".
- 4.Choose your company page type.
- Enter your company details. 5.
- 6. Add a logo and cover image.
- Verify your company's authenticity. 7.
- 8. Publish your company page.
- Customize your company page with additional 9.information.

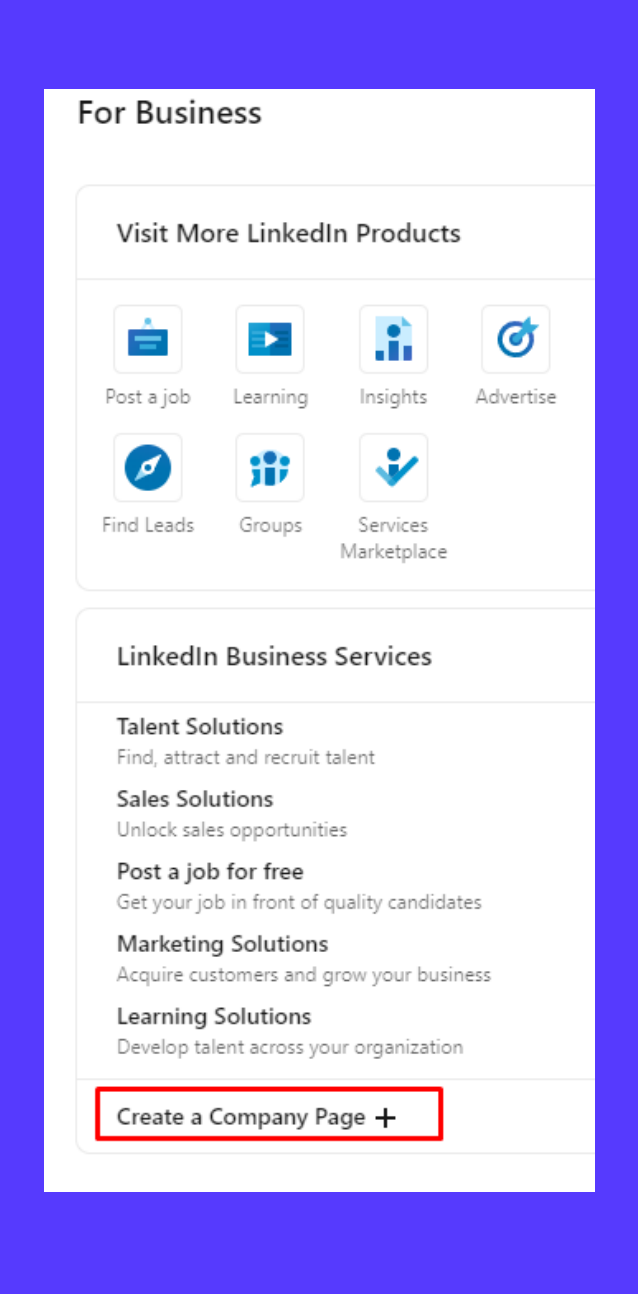

# CONNECTING ACCOUNTS TO YOUR PLATFORM

To connect social media accounts to your platform:

- Click "Connections" tab on left side menu
- Click "Connect" button under the accounts you wish to connect
- Select appropriate connection from list and/or follow prompts

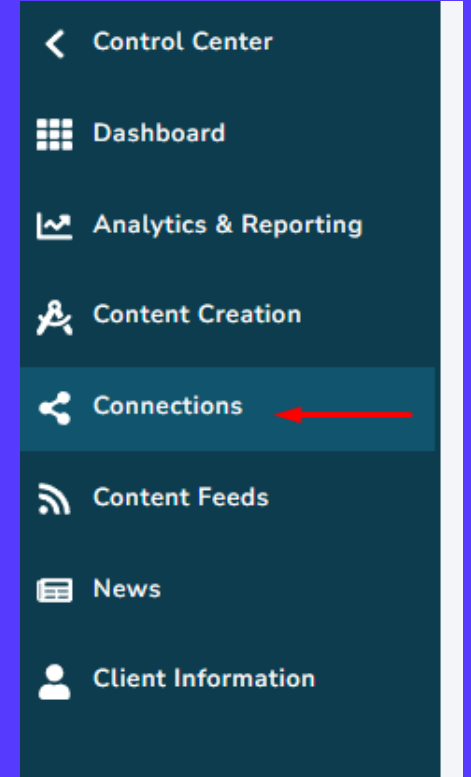

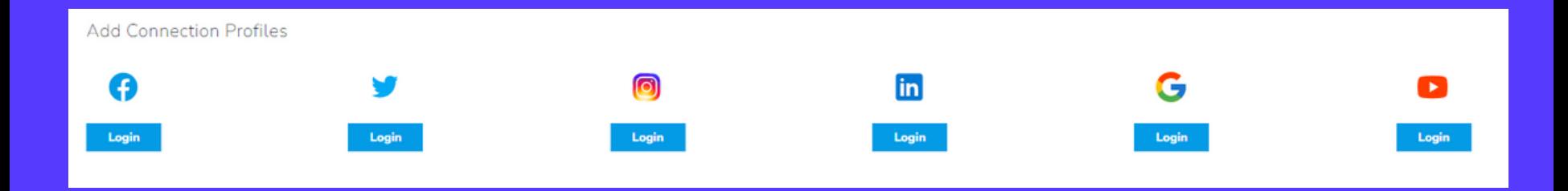